## **Estudio Nacional sobre el Perfil de las Personas con Discapacidad Instrucciones para el manejo y actualización de la aplicación**

- 1. **Apertura de caja:** Desembale la Tablet (Cable, Base cargador, Tablet, Manuales)
- 2. **Encendido y conexión a internet:** Enciéndala y conéctela a internet vía wifi.

## **Pasos para conectarse a internet:**

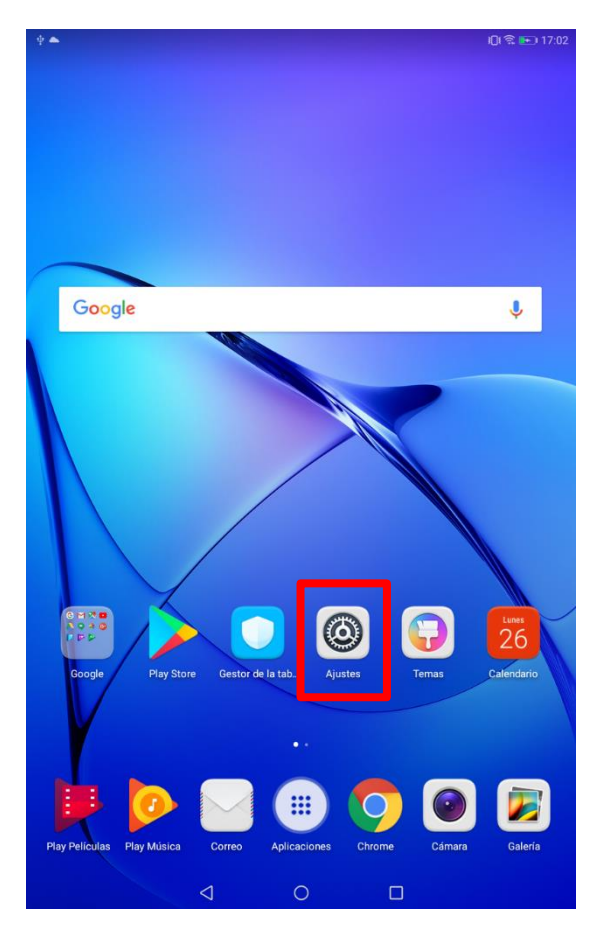

2.1 Hacer click en ajustes

## 2.2 Seleccionar Wi-Fi

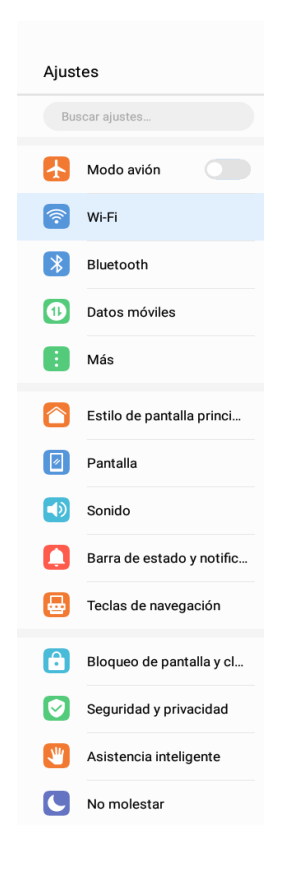

## 2.3 Seleccionar una red Wi-fi y acceda a la misma.

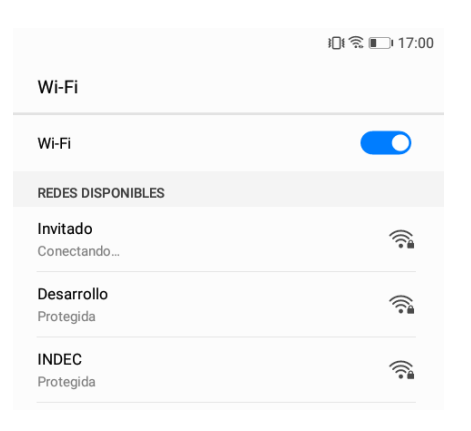

- 3. **Actualización de la aplicación (si la aplicación está instalada):** Una vez que la Tablet esté conectada a internet, de haber una nueva actualización de la aplicación del estudio, se actualizará automáticamente y una vez que termine avisará con un mensaje en la parte superior izquierda de la pantalla de la Tablet.
	- 3.1 Mensaje de Actualización disponible, que se visualizará como "*actualización disponible*" o "Nº *actualizaciones disponibles*". Para ver este mensaje debemos desplazar la barra de notificaciones hacia abajo.

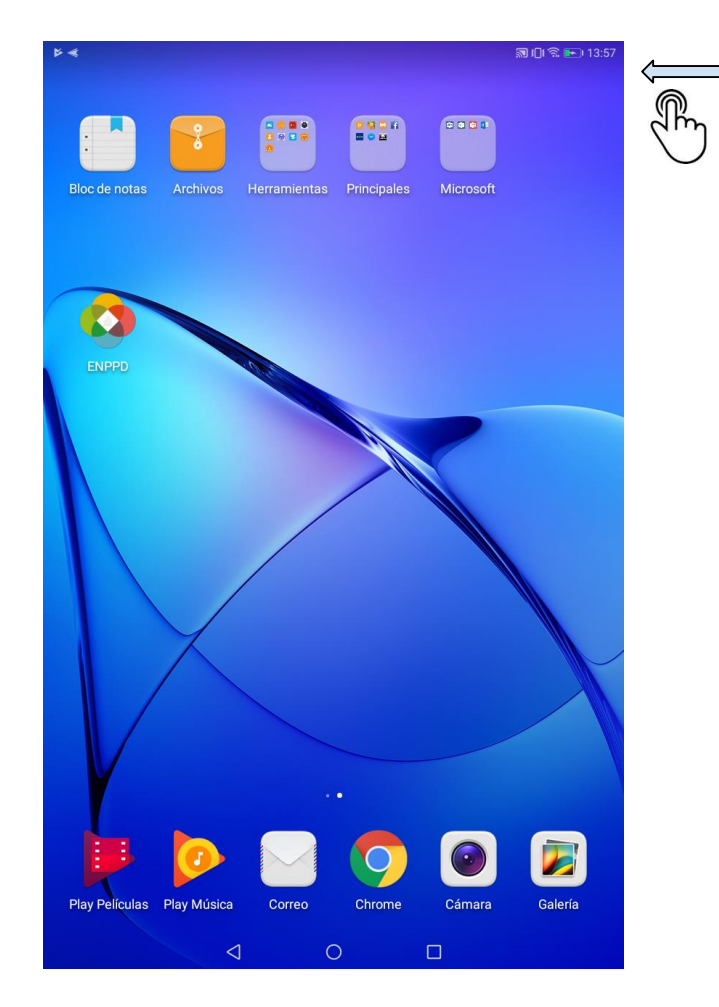

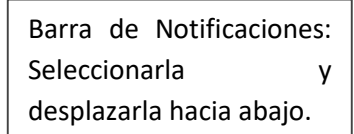

٦

3.2 Seleccionar "*actualizar*" y avisará cuando esté actualizada la aplicación.

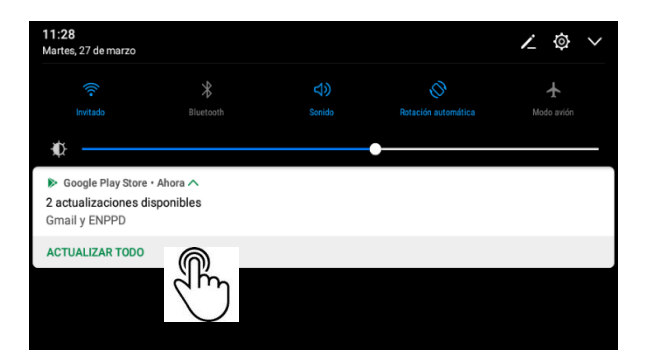

4. **Descarga e instalación de la aplicación (si la aplicacion "no" esta instalada):** Una vez encendido el dispositivo y conectado a la red WiFi que se encuentre disponible, se observará un ícono de ATENCIÓN en la parte superior izquierda de la pantalla. Esto indica que algún tipo de acción es necesaria.

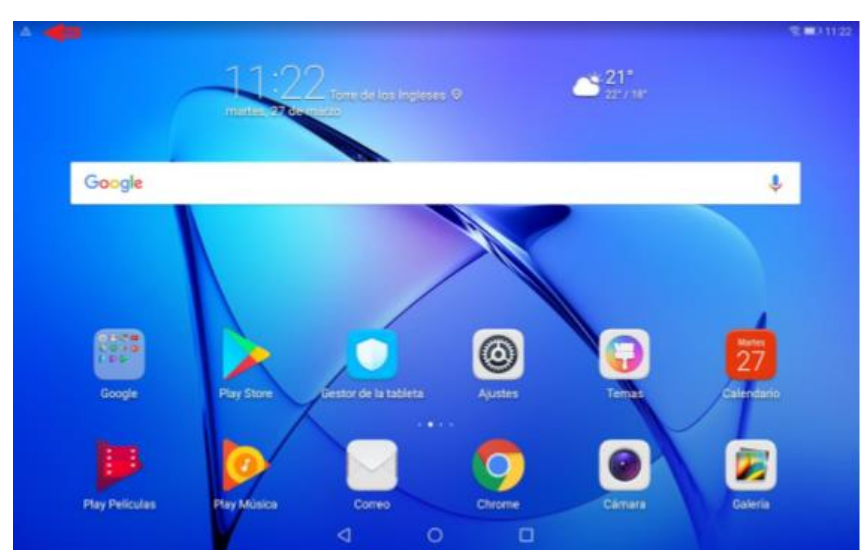

4.1 En la barra de notificaciones va a figurar el mensaje "*acción necesaria en cuenta*". Al presionar la notificación, Google pedirá volver a acceder a la cuenta para continuar. Presionando SIGUIENTE se procederá a colocar la contraseña de la misma *Indec12345*.

Aclaración: la contraseña es igual en todas las cuentas vic11@indec.info, vic12@indec.info, etc.

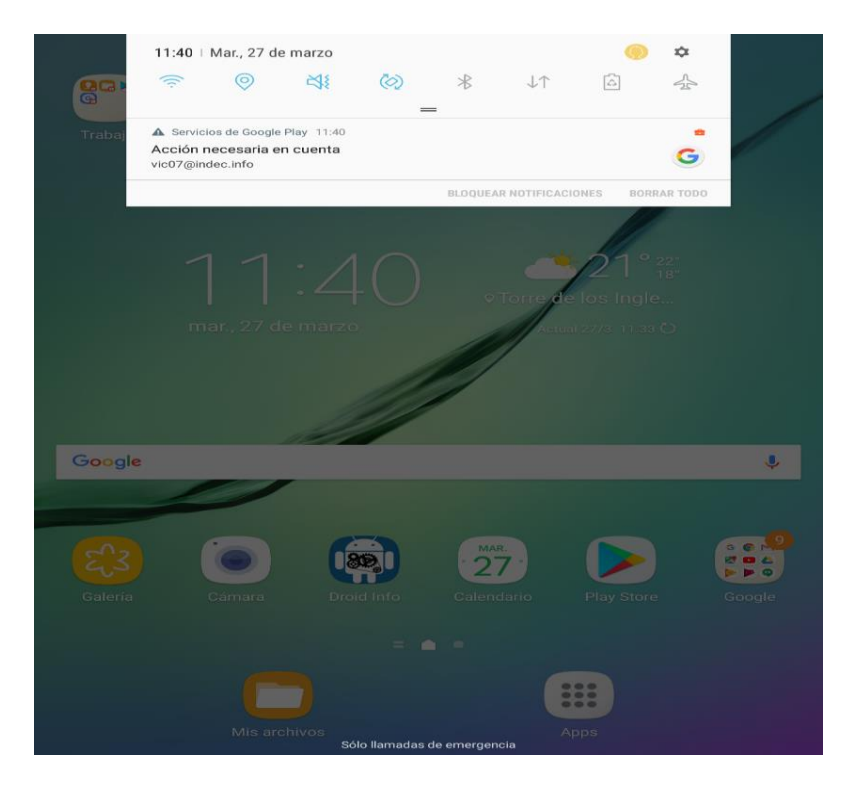

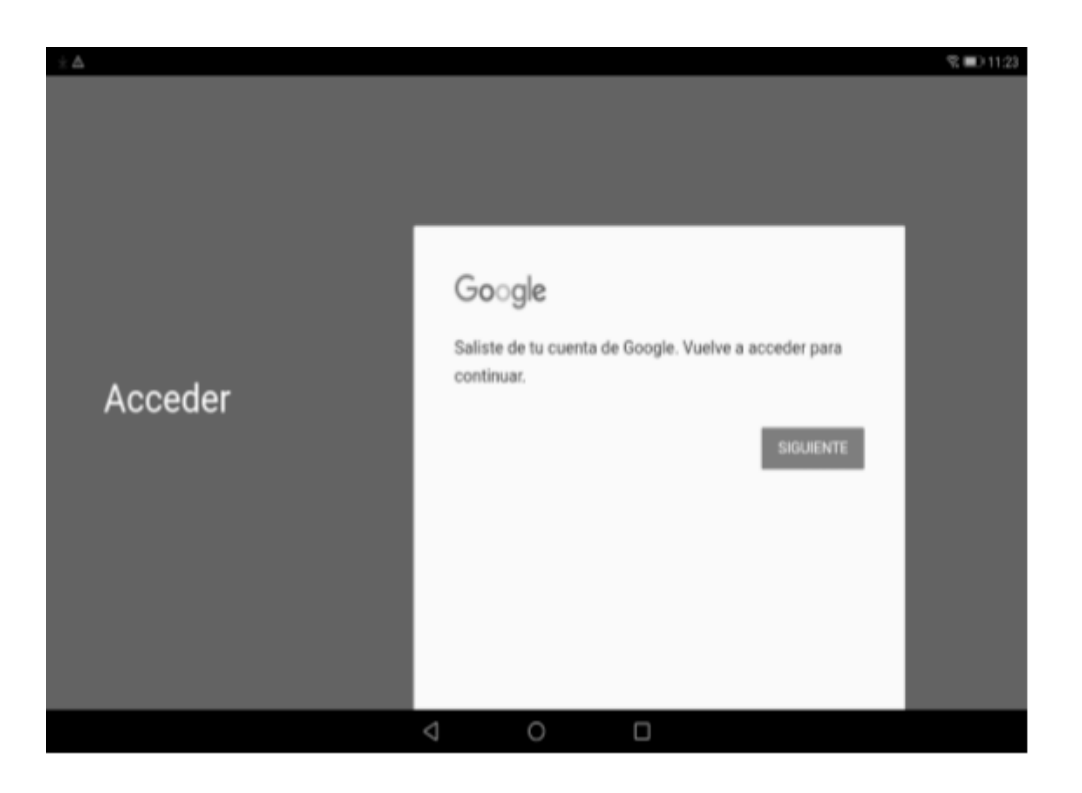

4.2 Comenzará a descargar la aplicación y una vez finalizado el proceso nos mostrará el mensaje "*se ha instalado correctamente*", tal como se puede observar en la imagen debajo. Dentro del Play Store ubicado en la pantalla principal podemos encontrar las aplicaciones instaladas y los estados de las mismas.

Si no se encuentra la aplicación del estudio, la misma se descargará automáticamente transcurridos unos minutos de iniciar la sesión de Google.

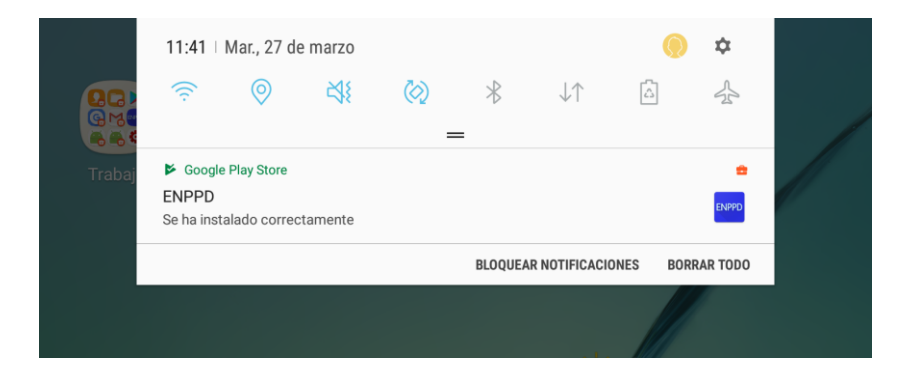

5. **Última versión instalada**: Chequee que la última versión de la aplicación fue instalada correctamente. En caso contrario, comuníquese con las coordinadoras regionales a cargo del operativo.

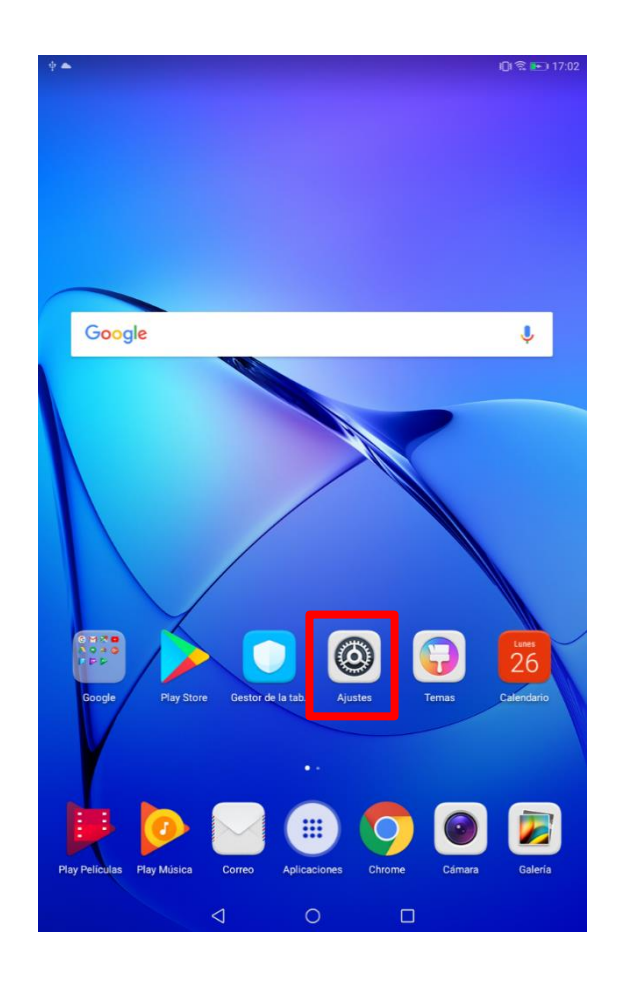

5.1 Hacer click en ajustes

- 5.2 Desplace el menú de Ajustes hacia abajo y seleccione Aplicaciones
	- $\boldsymbol{\psi}$ Ajustes Estilo de pantalla princi... **2** Pantalla (b) Sonido Barra de estado y notific... Teclas de navegación Bloqueo de pantalla y cl... Seguridad y privacidad  $\sqrt{\frac{1}{2}}$  Asistencia inteligente No molestar Cloud 상 ID de Huawei Cuentas G Google Aplicaciones  $\left| \begin{array}{cc} 0 \\ \end{array} \right|$  Permisos  $\leftarrow$  Memoria y almacenami... **D** Batería Configuración avanzada  $\triangleleft$

5.3 A la derecha de la pantalla va a mostrar un listado de las aplicaciones instaladas en nuestro dispositivo, se busca en esa lista la aplicación correspondiente al estudio y accedemos a ella.

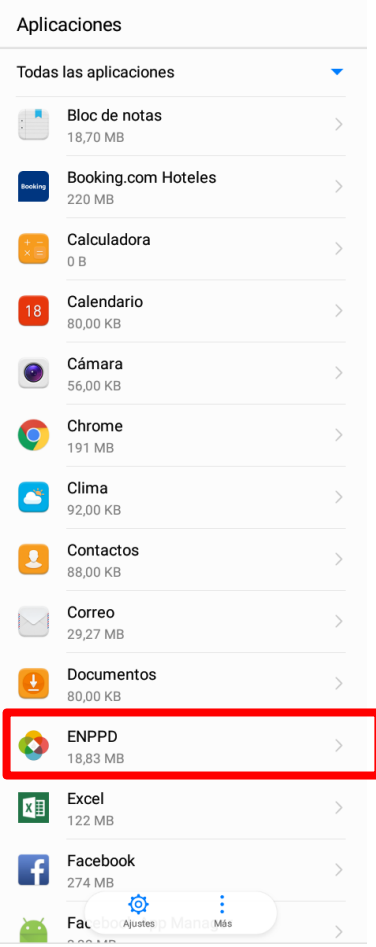

5.4 Nos va a mostrar la Información de la Aplicación. Aquí vemos el número de versión.

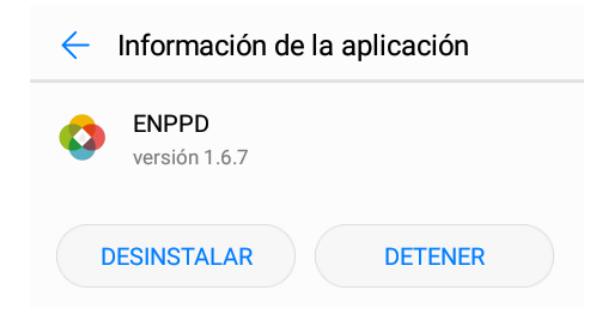

6. **Acceso con usuario y contraseña:** Haciendo un click sobre el icono del Estudio, ubicado en el escritorio o fondo de pantalla de la Tablet, accedemos a la aplicación. Ingresamos el usuario y la contraseña de prueba que recibió adjunto en este mail.

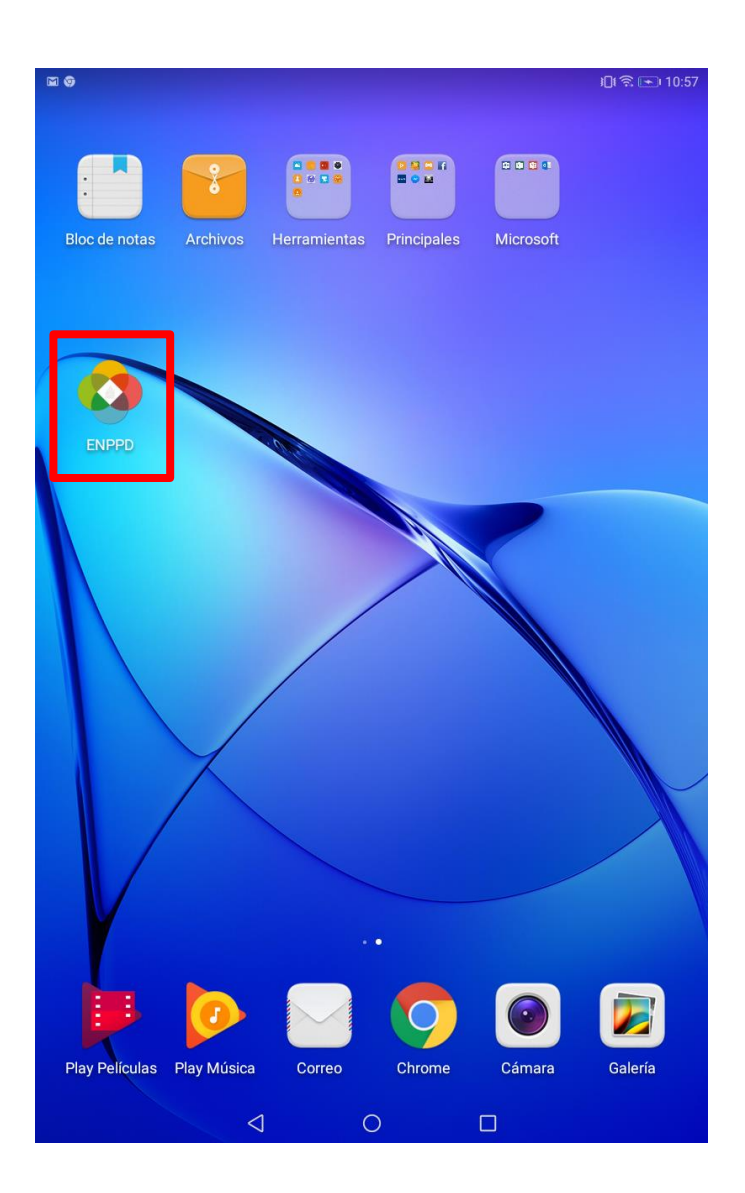

Pantalla inicial para ingresar usuario y contraseña

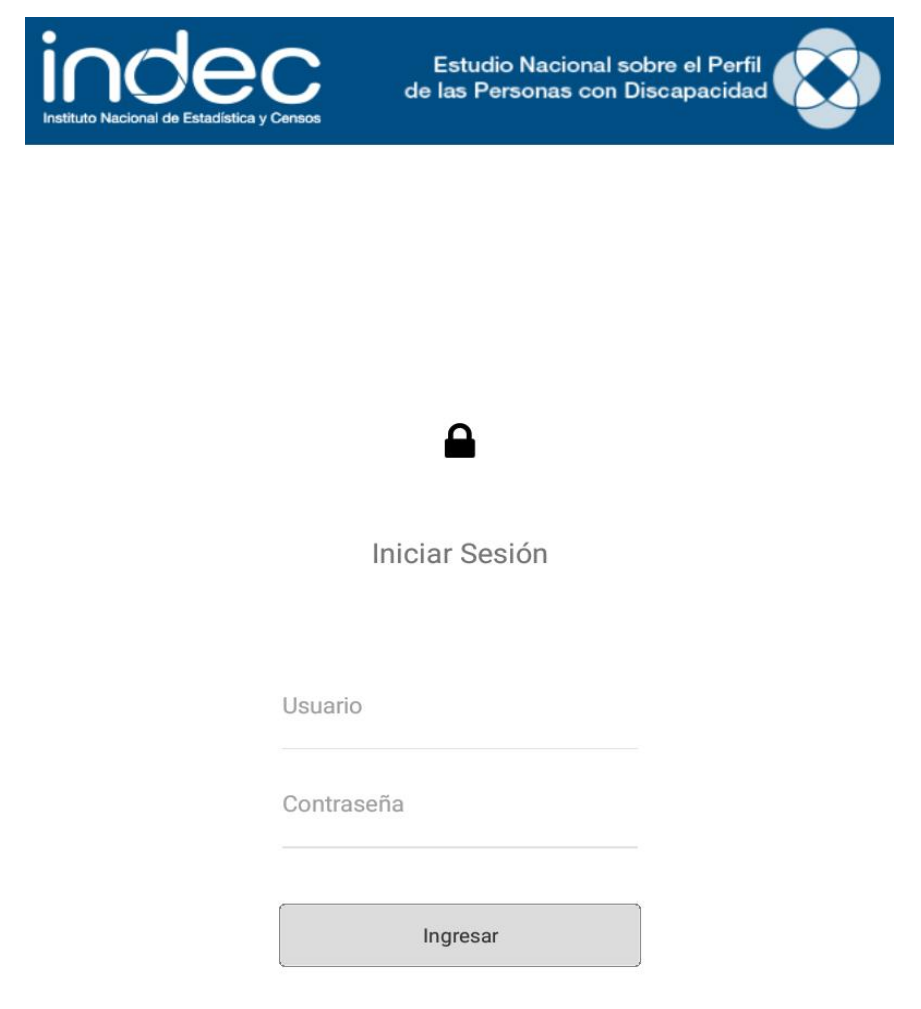

7. **Sincronización**: Una vez que ingreso al sistema, hay que sincronizar la Tablet para recibir nuestra carga de trabajo.

7.1 Al iniciar la aplicación vamos a visualizar el Listado de áreas vacío. Seleccionamos la pestaña Sincronizar.

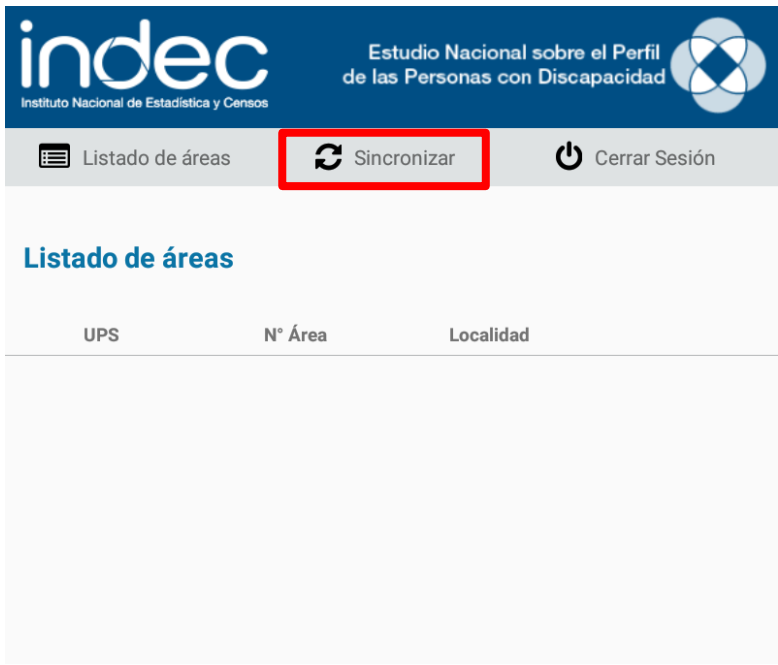

7.2 En la pantalla Sincronizar, hacemos un click sobre el botón "Sincronizar" que se encuentra al medio de la misma.

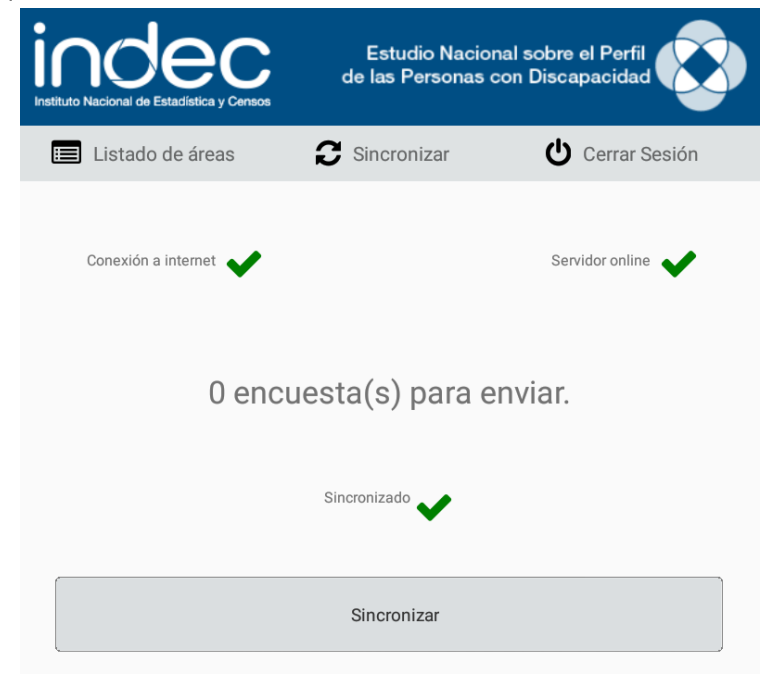

7.3 Una vez sincronizado, volvemos a la pantalla de Listado de áreas haciendo un click en dicha pestaña. Ahora ya podremos visualizar nuestra carga de trabajo.

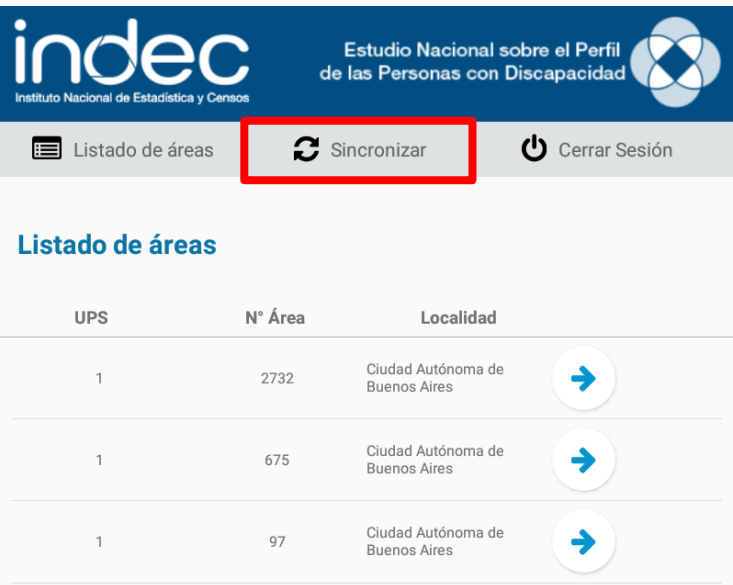

**Nota**: Tener en cuenta que los usuarios y contraseñas que se adjuntan en el mail se utilizarán solo para la capacitación. En el mes de abril, para el operativo se utilizarán los usuarios con su DNI que recibirán próximamente.